# **PRIROČNIK ZA NAMESTITEV INSPIRON™**

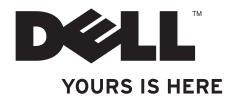

# **INSPIRON™ PRIROČNIK ZA NAMESTITEV**

Model PP19S

# **Opomba, previdno in opozorilo**

- **OPOMBA:** OPOMBA označuje pomembne informacije, ki vam pomagajo bolje izkoristiti vaš računalnik.
- **PREVIDNO: PREVIDNO označuje ali možno poškodbo strojne opreme ali izgubo podatkov, in vam sporoča kako se izogniti težavam.**

**OPOZORILO: OPOZORILO nakazuje potencialno poškodbo lastnine, telesno poškodbo ali smrt.**

#### **Informacije v tem dokumentu so predmet sprememb brez obvestila.**

#### **© 2009 Dell Inc. Vse pravice pridržane.**

Razmnoževanje teh materialov na kakršenkoli način je brez pisnega dovoljenja družbe Dell Inc. strogo prepovedano.

Blagovne znamke uporabliene v tem besedilu: *Dell,* logotip DELL, *Inspiron,* in YOURS IS HERE so blagovne znamke družbe Dell Inc.: *Intel* je zaščitena blagovna znamka in Atom je blagovna znamka družbe Intel Corporation v ZDA in drugih državah: Microsoft in Windows sta bodisi blagovni znamki ali zaščiteni blagovni znamki družbe Microsoft Corporation v ZDA in/ali drugih državah; Ubuntu je zaščitena blagovna znamka družbe Canonical Ltd.; Bluetooth je zaščitena blagovna znamka v lasti družbe Bluetooth SIG, Inc. in jo družba Dell uporablja pod licenco.

Druge blagovne znamke in imena se lahko uporabijo v tem dokumentu za nanašanje na bistva zahtevanja znamke ali imen njihovih izdelkov. Družba Dell Inc. zavrača vse lastniške interese v druge blagovne znamke in imena, kot samo svoje.

### **Februar 2009 Š/D M418P Raz. A00**

# **Vsebina**

#### **[Nastavljanje vašega računalnika](#page-6-0)  [Inspiron™ Mini 10](#page-6-0) 5**

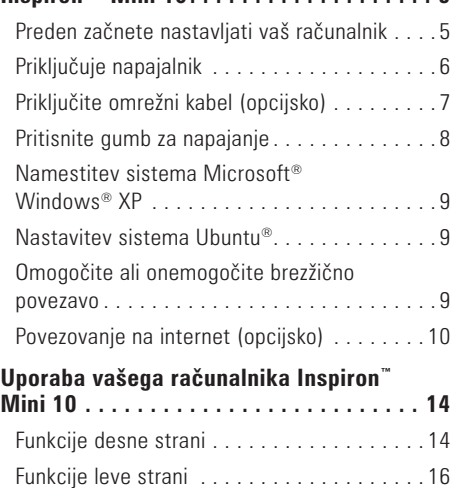

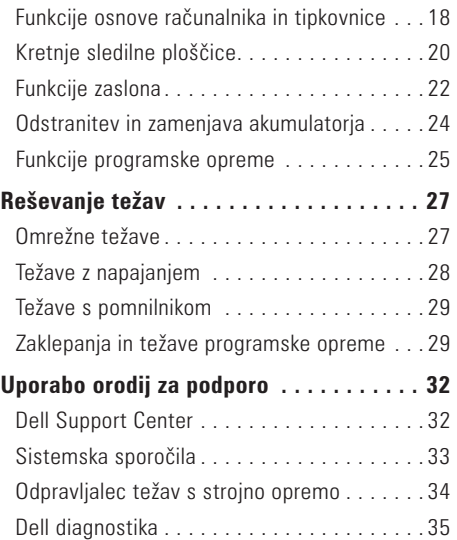

#### **Vsebina**

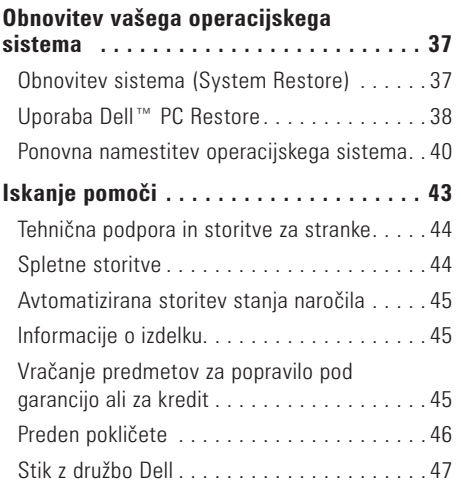

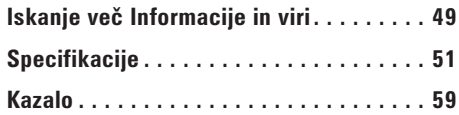

# <span id="page-6-0"></span>**Nastavljanje vašega računalnika Inspiron™ Mini 10**

Ta razdelek nudi informacije o nastavljanju vašega prenosnega računalnika Inspiron Mini 10 in priklopu zunaniih naprav.

# **Preden začnete nastavljati vaš računalnik**

Ko postavljate vaš računalnik, poskrbite da imate enostaven dostop do napajalnega vira, zadostno prezračevanje in nivo površine kamor lahko računalnik postavite.

Onemogočanje zračnega toka okoli vašega računalnika Inspiron Mini 10 lahko povzroči njegovo pregrevanje. Da preprečite pregrevanje, mora računalnik imeti vsaj 10,2 cm (4 palca) prostora na zadnji strani, ter 5,1 cm (2 palca) ob vsaki stranici. Računalnika nikoli ne smete postavljati v zaprti prostor, kot so omare ali predali, ko je ta prižgan.

**OPOZORILO: Ne prekrivajte prezračevalnih rež in vanje ne potiskajte predmetov; poskrbite, da se reže ne zamašijo zaradi prahu, Ne postavljajte svojega računalnika Dell™ v okolje s slabim pretokom zraka, kot je na primer zaprta aktovka, medtem ko ta deluje. saj lahko pride do poškodb računalnika ali do požara. Ko računalnik postane vroč se vklopi ventilator. Hrup ventilatorja je normalen in ne nakazuje težave z ventilatorjem ali računalnikom.**

**PREVIDNO: Postavljanje ali zlaganje težkih ali ostrih predmetov na računalnik lahko povzroči trajno poškodbo računalnika.**

# <span id="page-7-0"></span>**Priključuje napajalnik**

Priključite napajalnik v računalnik in ga nato vklopite v zidno vtičnico ali protinapetostno zaščito.

**OPOZORILO: Napajalnik deluje z vsemi električnimi vtičnicami po svetu. Vendar se, električni priključki in razdelilniki razlikujejo po državah. Uporaba nezdružljivega kabla ali nepravilen priklop kabla na električno vtičnico ali razdelilnik lahko povzroči požar ali trajno poškodbo računalnika.**

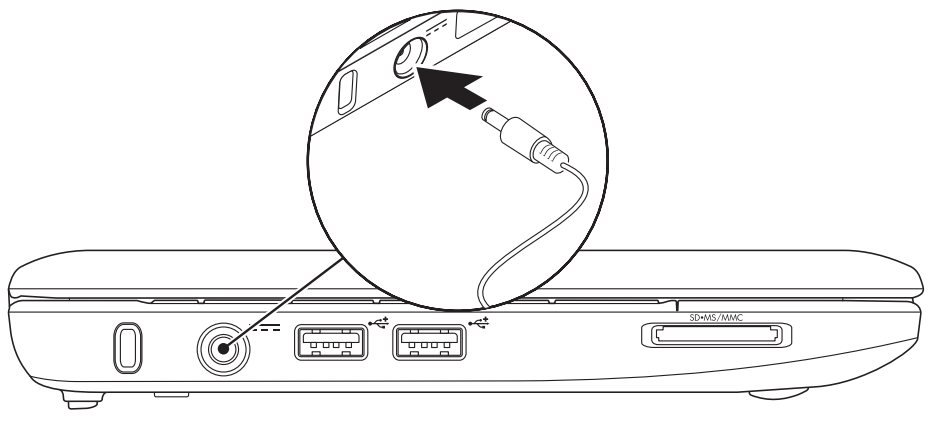

## <span id="page-8-0"></span>**Priključite omrežni kabel (opcijsko)**

Za uporabo žične omrežne povezave, vklopite omrežni kabel.

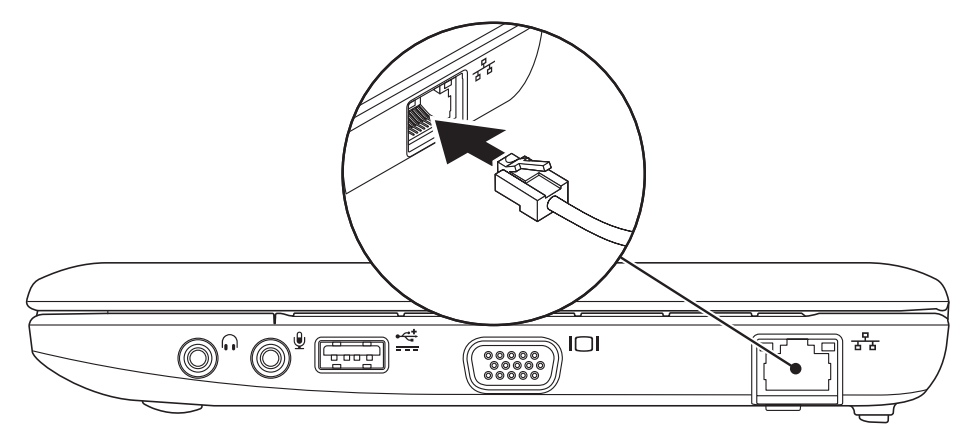

<span id="page-9-0"></span>**Pritisnite gumb za napajanje**

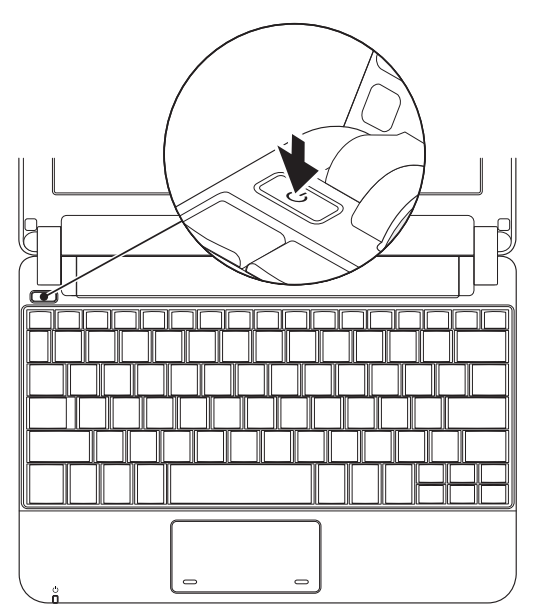

## <span id="page-10-0"></span>**Namestitev sistema Microsoft® Windows® XP**

Če ste z vašim računalnikom naročili operacijski sistem Windows XP, je ta že nastavljen. Za prvo namestitev sistema Windows XP, sledite navodilom na zaslonu. Ti koraki so obvezni in lahko trajajo do 15 minut za dokončanje. Zasloni vas bodo popeljali skozi nekaj postopkov, vključno s sprejemanjem licenčne pogodbe, nastavljanjem preferenc in nastavljanjem internetne povezave.

#### **PREVIDNO: Ne prekinjajte postopka namestitve operacijskega sistema. To lahko povzroči nedelovanje računalnika.**

## **Nastavitev sistema Ubuntu®**

Če ste z računalnikom naročili operacijski sistem Ubuntu, je ta že nastavljen. Za več informacij o operacijskem sistemu, glejte Vodič za hitri začetek Ubuntu, ki je priložen računalniku.

## **Omogočite ali onemogočite brezžično povezavo**

Če želite vklopiti brezžično povezavo, storite naslednje ob prižganem računalniku:

 $\binom{6}{4}$ **1.** Pritisnite <Fn><F2> ali pritisnite tipko na tipkovnici.

Prikaže se pogovorno okno **Wireless Enable/ Disable** (Omogoči/onemogoči brezžično povezavo).

- **2.** Izberite eno od naslednjih možnosti:
	- **Enable Bluetooth** (Omogoči Bluetooth)
	- **Enable Wireless LAN** (Omogoči Brezžično omrežje)
- **3.** Kliknite **OK** (V redu).

Za izklop brezžične povezave ponovno pritisnite <Fn><F2>, da izklopite vse povezave.

# <span id="page-11-0"></span>**Povezovanje na internet (opcijsko)**

**OPOMBA:** Ponudniki internetnih storitev in ponudbe ponudnikov internetnih storitev se razlikujejo od države do države.

Za povezavo na internet potrebujete zunanji modem ali omrežno povezavo ter ponudnika internetnih storitev (ISP).

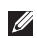

*C* **OPOMBA:** Če zunanji USB modem ali vmesnik WLAN nista del vašega izvirnega naročila. lahko naročite enega na spletni strani Dell na naslovu **www.dell.com**.

## **Nastavljanje žične internetne povezave**

- •Če uporabljate klicno povezavo, povežite telefonsko linijo z zunanjim USB modemom (opcijsko) in z telefonsko vtičnico preden začnete ustvarjati internetno povezavo.
- •Če uporabljate povezavo preko DSL ali kabelskega/satelitskega modema, kontaktirajte vašega ponudnika internetnih storitev ali mobilnih storitev za navodila za namestitev.

Za popolno nastavitev vaše žične internetne povezave, sledite navodilom v «Nastavljanje vaše internetne povezave» na strani [11.](#page-12-0)

## **Nastavljanje brezžične povezave**

- 
- **OPOMBA:** Za nastavitev vašega brezžičnega usmerjevalnika, glejte dokumentacijo priloženo vašemu usmerjevalniku.

Preden lahko uporabite brezžično internetno povezavo, se morate povezati na vaš brezžični usmerjevalnik. Za nastavljanje vaše povezave z brezžičnim usmerjevalnikom:

- **OPOMBA:** Postopki v tem dokumentu so bili napisani za privzeti pogled sistema Windows, torej se lahko ne nanašajo če ste na vašem računalniku Dell™ nastavili pogled Windows Classic.
- **1.** Shranite in zaprite vse odprte datoteke in zaprite vse programe.
- **2.** Kliknite **Start**→ **Nadzorna plošča**.
- **3.** Pod **Network and Internet Connections** (Omrežje in internetne povezave), izberite **Wireless Network Setup Wizard** (Čarovnik za nastavitev brezžičnega omrežja).
- **4.** Za uspešno nastavitev sledite navodilom na zaslonu.

#### <span id="page-12-0"></span>**Nastavljanje vaše internetne povezave**

Za nastavitev internetne povezave, izvedite korake iz naslednjega razdelka.

- **1.** Shranite in zaprite vse odprte datoteke in zaprite vse programe.
- **2.** Dvokliknite ikono ISP na namizju sistema Microsoft Windows.
- **3.** Za uspešno nastavitev sledite navodilom na zaslonu.

Če nimate ikone ISP (vaš ponudnik internetnih storitev) na namizju ali če bi želeli nastaviti drugega ponudnika internetnih storitev, izvedite korake v naslednjem razdelku.

**OPOMBA:** Če se z internetom trenutno ne morete povezati in ste se v preteklosti že uspešno povezali, se razlog mogoče skriva v izpadu storitev vašega ponudnika internetnih storitev. Obrnite se na vašega ponudnika internetnih storitev in preverite stanje storitev ali pa s povezovanjem poskusite kasneje.

Pripravite si informacije vašega ponudnika internetnih storitev. Če nimate ponudnika internetnih storitev, vam ga lahko pomaga izbrati čarovnik za **vzpostavljanje povezave z internetom**.

- *C* **OPOMBA:** Postopki v tem dokumentu so bili napisani za privzeti pogled sistema Windows, torej se lahko ne nanašajo če ste na vašem računalniku Dell™ nastavili pogled Windows Classic.
- **1.** Shranite in zaprite vse odprte datoteke in zaprite vse programe.
- **2.** Kliknite **Start**→ **Nadzorna plošča**.
- **3.** Pod **Network and Internet Connections** (Omrežje in internetne povezave), izberite **Setup or Change Your Internet Connection** (Nastavite ali spremenite vašo internetno povezavo).
- **4.** Kliknite **Setup** (Nastavitev). Pojavi se **Čarovnik za novo povezavo**.
- **5.** Kliknite **Poveži se z internetom**.
- **6.** V naslednjem oknu kliknite ustrezno možnost:
	- Če nimate ponudnika internetnih storitev in ga želite izbrati, kliknite **Izbrati jo želim s seznama ponudnikov internetnih storitev**.
	- Če ste od ponudnika internetnih storitev že prejeli informacije za nastavitev, vendar zraven ni bilo priloženega nastavitvenega CD-ja, kliknite **Povezavo želim vzpostaviti ročno**.
	- Če imate nastavitveni medij, kliknite **Uporabiti želim CD, ki sem ga dobil od ponudnika internetnih storitev**.

**OPOMBA:** Vaš računalnik nima vgrajenega optičnega pogona. Za postopke, ki vključujejo uporabo medijev, uporabite zunanji optični pogon ali katerokoli zunanjo pomnilniško napravo.

### **7.** Kliknite **Naprej**.

Če ste izbrali možnost Set up my connection manually in step (Povezavo želim vzpostaviti ročno) 6, nadaljujte do koraka 8. Drugače, sledite navodilom na zaslonu, da dokončate nastavitev.

- **OPOMBA:** Če ne veste, katero vrsto povezave bi izbrali, se obrnite na vašega ponudnika internetnih storitev.
- **8.** Kliknite na primerno možnost pod **How do you want to connect to the Internet?** (Kako se želite povezati na internet?) in kliknite **Next** (Naprej).
- **9.** Za uspešno nastavitev uporabite informacije, ki jih je priskrbel vaš ponudnik internetnih storitev.

**Nastavljanje vašega računalnika Inspiron™ Mini 10** 

# <span id="page-15-0"></span>**Uporaba vašega računalnika Inspiron™ Mini 10**

Vaš računalnik Inspiron Mini 10 ima indikatorje in gumbe, ki nudijo informacije ter vam omogočajo izvajanje pogostih opravil. Priključki na vašem računalniku nudijo možnost priklopa dodatnih naprav.

# **Funkcije desne strani**

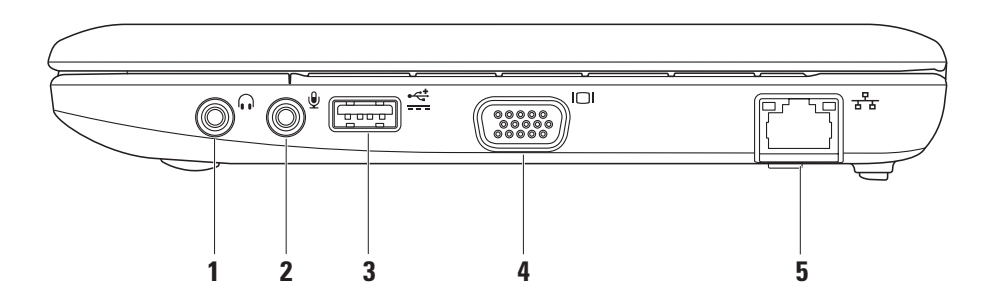

# **1 Avdio izhod/priključek za**

**slušalke** – Za priklop para slušalk ali pošiljanje avdia na napajan zvočnik ali zvočni sistem.

- **2 Avdio vhod/priključek mikrofona** Za priklop mikrofona ali vhodnega signala za uporabo z avdio programi.
- **3 Napajan priključek USB**  Ta priključek se lahko uporabi za naprave USB, ki potrebujejo več napajanja. Ta priključek podpira do 2 A trenutne obremenitve.
- **4 VGA priključek** Za priklop na monitor ali projektor.
- **5**  $\left| \frac{B}{\sigma^2 b} \right|$ Omrežni priključek Če uporabljate žični omrežni signal, to povezuje vaš računalnik z omrežjem ali širokopasovno napravo.

# <span id="page-17-0"></span>**Funkcije leve strani**

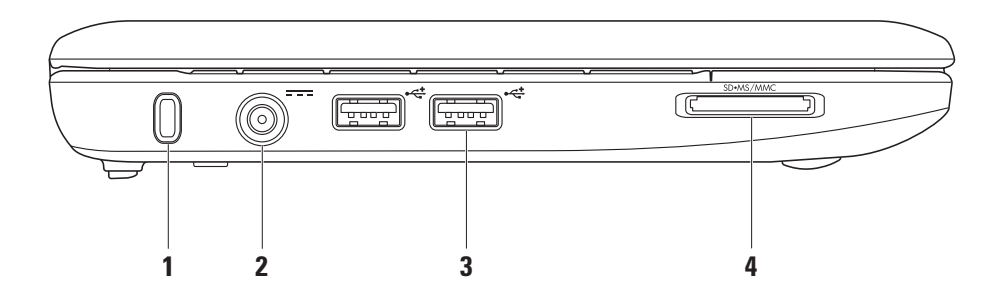

**16**

- **1 Reža za varnostni kabel** Za priklop komercialno dostopne naprave proti tatvini na računalnik.
	- **OPOMBA:** Preden kupite napravo proti tatvini, se prepričajte da deluje z vašo režo za varnostni kabel na vašem računalniku.
- **2 Priključek napajalnika** Za priklop napajalnika za napajanje računalnika in menjavo akumulatorja.
- **3 Priključki USB 2.0 (2)**  Za priklop naprav USB, kot so miška, tipkovnica, tiskalnik, zunanji pogon ali predvajalnik MP3.

SD.MS/MMC **4**

> **Bralnik medijskih kartic 3-v-1** – Nudi hiter in prikladen način za ogledovanje in deljenje digitalnih fotografij, glasbe, videa ter dokumentov shranjenih na naslednjih medijskih pomnilniških karticah:

- •Pomnilniška kartica Secure Digital (SD)
- Kartica Secure Digital High Capacity (SDHC)
- •Kartica Multimedia Card (MMC)
- •Kartica Memory Stick
- •Memory Stick PRO

## <span id="page-19-0"></span>**Funkcije osnove računalnika in tipkovnice**

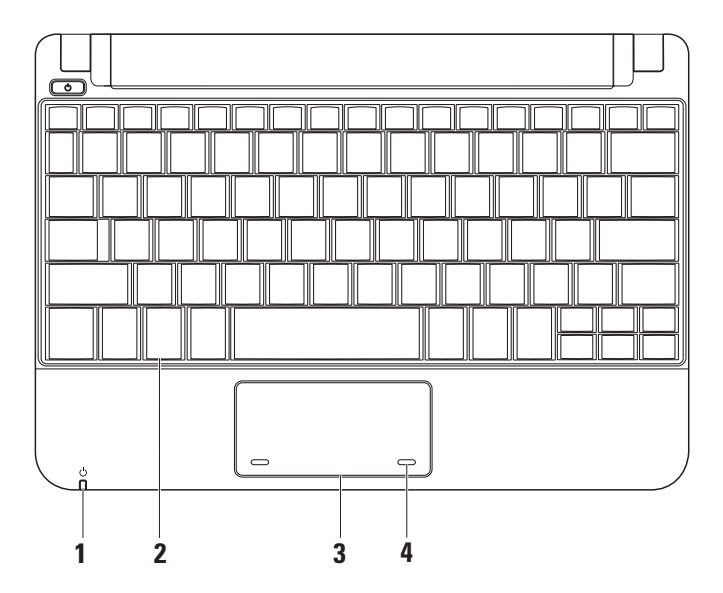

**1 Indikator napajanja/akumulatorja** – Sveti ali utripa glede na stanje napajanja/ napolnjenosti akumulatorja. Lučka prikaže naslednja stanja med polnjenjem ali uporabo računalnika z:

napajalnikom

- •Sveti belo Računalnik je vklopljen in /ali akumulator se polni.
- •Utripa belo računalnik je v stanju mirovanja.
- •Lučka ne sveti Računalnik je izklopljen ali v načinu hibernacije.

akumulatoriem

- •Sveti belo Računalnik je vklopljen.
- •Utripa belo računalnik je v stanju mirovanja.
- •Utripa rumeno Akumulator je prazen. Priklopite napajalnik za polnjenje akumulatoria.
- •Ne sveti računalnik je izklopljen ali v staniu hibernacije.
- **2 Tipkovnica** Nastavitve za to tipkovnico se lahko prilagodijo z uporabo pripomočka za nastavitev sistema.
- **3 Sledilna ploščica** Nudi funkcijo miške.
- **4 Tipke sledilne ploščice (2)** Nudijo funkcije levega‑ in desnega klika miške.

# <span id="page-21-0"></span>**Kretnje sledilne ploščice**

**Pomikanje**

Omogoča vam pomikanje po vsebini. Funkcija pomikanja vključuje:

**Navadno pomikanje –** Omogoča vam pomikanje gor in dol, ter desno in levo.

Za pomikanje gor in dol:

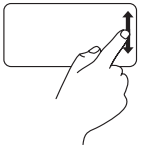

Za pomikanje gor ali dol v aktivnem oknu, pomaknite prst navzgor ali navzdol v navpičnem območju za pomikanje (skrajna desna stran sledilne ploščice).

Za pomikanje desno ali levo:

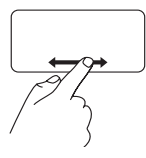

Za pomikanje desno ali levo v aktivnem oknu, pomaknite prst desno ali levo v vodoravnem območju za pomikanje (skrajna spodnja stran sledilne ploščice). **Krožno pomikanje –** Omogoča vam pomikanje navzgor in navzdol, ali desno in levo.

Za pomikanie gor in dol:

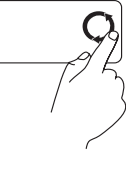

Pomaknite prst v navpičnem območju za pomikanje (skrajna desna stran sledilne ploščice) ter krožno pomaknite v smeri urinega kazalca za pomikanje navzgor ali v obratni smeri urinega kazalca za pomikanje navzdol.

Za pomikanie desno ali levo:

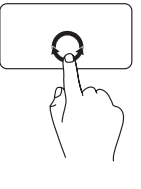

Pomaknite prst v vodoravnem območju za pomikanje (skrajna spodnja stran sledilne ploščice) ter krožno pomaknite v smeri urinega kazalca za pomikanje desno ali v obratni smeri urinega kazalca za pomikanje levo.

**Uporaba vašega računalnika Inspiron™ Mini 10** 

## <span id="page-23-0"></span>**Funkcije zaslona**

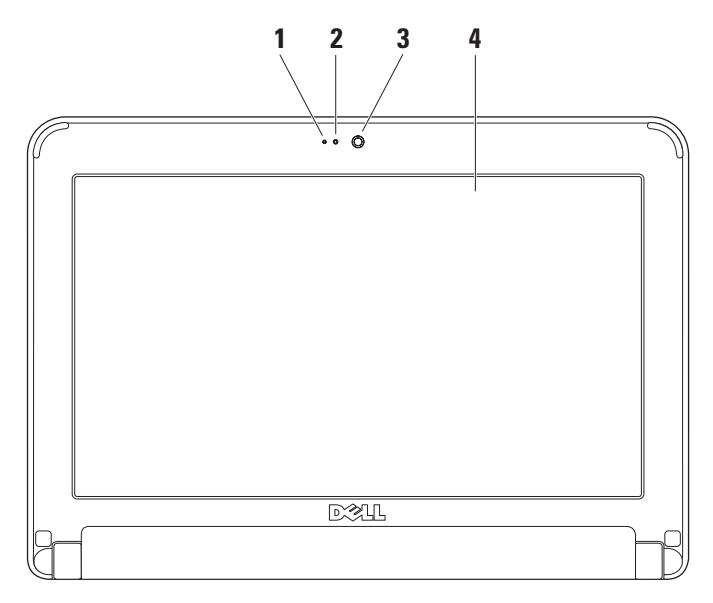

- **1 Mikrofon**  Nudi kakovosten zvok za avdio pogovor in snemanje glasu.
- **2 Indikator dejavnosti kamere** kaže, ko je kamera vklopljena in izklopljena.
- **3 Kamera**  Vgrajena kamera za zajem videa, konference in klepet.
- **4 Zaslon** Vaš zaslon se lahko razlikuje glede na izbire, ki ste jih naredili ob nakupu računalnika. Za več informacij o zaslonih glejte Dell tehnološka navodila.

## <span id="page-25-0"></span>**Odstranitev in zamenjava akumulatorja**

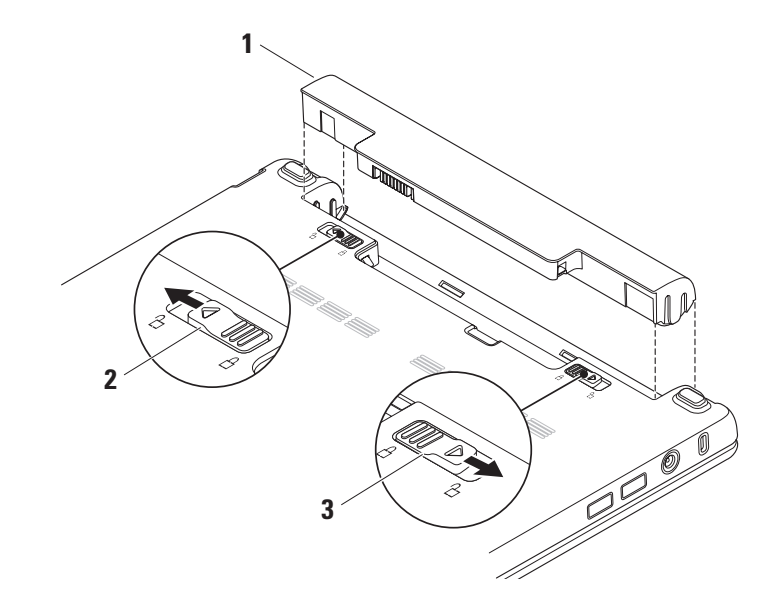

**Uporaba vašega računalnika Inspiron™ Mini 10** 

- <span id="page-26-0"></span>**1** Akumulator
- **2** Zatič za sprostitev akumulatorja
- **3** Zatič za zaklep akumulatorja

**OPOZORILO: z uporabo nezdružljive baterije se poveča tveganje požara ali eksplozije. Računalnik je potrebno uporabljati samo z akumulatorjem kupljenim pri družbi Dell. Ne uporabljajte akumulatorjev iz drugih računalnikov.**

**OPOZORILO: Pred odstranitvijo akumulatorja, ugasnite računalnik, odstranite zunanje kable (vključno z napajalnikom).**

Odstranjevanje akumulatorja:

- **1.** Izklopite računalnik in ga obrnite.
- **2.** Potisnite zatič za zaklep akumulatorja dokler ne sede na mesto.
- **3.** Potisnite zatič za zaklen akumulatoria na položaj za odklepanje.

**4.** Povlecite akumulator gor in iz prostora za akumulator.

Za zamenjavo akumulatorja ga potisnite v utor, da se usede na mesto. Nato potisnite zatič za zaklepanje akumulatorja na položaj za zaklepanje.

# **Funkcije programske opreme**

*C* **OPOMBA:** Za več informacij o funkcijah opisanih v tem razdelku glejte Dell tehnološka navodila na vašem trdem disku ali na spletnem mestu Dell Support na naslovu **support.dell.com**.

### **Ustvarjalnost in komunikacija**

Vaš računalnik lahko uporabite za ustvarjanje predstavitev, brošur, razglednic, letakov in razpredelnic, odvisno od aplikacij nameščenih na vašem računalniku. Preverite vaše naročilo za programsko opremo nameščeno na vašem računalniku.

Po povezovanju na internet, lahko dostopate do spletnih strani, nastavite e-poštni račun, nalagate in prenašate datoteke, in tako naprej.

### <span id="page-27-0"></span>**Razvedrilo in multimedija**

Vaš računalnik lahko uporabite za gledanje video posnetkov, igranje iger, poslušanje glasbe ter internetnih radijskih postaj.

## **Nastavljanje namizja**

Svojemu namizju lahko spremenite izgled, ločljivost, ozadje, ohranjevalnik zaslona in drugo, s pomočjo okna **Display Properties** (Lastnosti zaslona).

Za dostop do lastnosti tega okna:

- **1.** Kliknite z desno tipko miške na odprto območje namizja.
- **2.** Kliknite **Properties** (Lastnosti), da odprete okno **Display Properties** (Lastnosti zaslona) in izvedite več o vaših možnostih prilaganjanja zaslona.

## **Ustvarjanje varnostnih kopij vaših podatkov**

Priporočeno je da redno ustvarjate varnostne kopije datotek in imenikov na vašem računalniku. Za ustvarjanje varnostnih kopij:

- **1.** Kliknite **Start**→ **All Programs** (Vsi programi)→ **Accessories** (Pripomočki)→ **System Tools**  (Sistemska orodja)→ **Backup** (Varnostno kopiranje).
- **2.** Sledite navodilom v čarovniku **Back up Files** (Varnostno kopiranje datotek).

# <span id="page-28-1"></span><span id="page-28-0"></span>**Reševanje težav**

**OPOZORILO: Samo usposobljeno servisno osebje lahko odstrani pokrov računalnika. Za navodila o naprednih storitvah in odpravljanje težav glejte Navodila za servisiranje na spletnem mestu Dell Support na naslovu support.dell.com**.

# **Omrežne težave**

### **Brezžične povezave**

## **Če je brezžična omrežna povezava izgubljena –**

Brezžični usmerjevalnik ne deluje ali je brezžična povezava bila onemogočena na računalniku.

- •Preverite svoj brezžični usmerjevalnik, da zagotovite da je prižgan in povezan na vir podatkov (kabelski modem ali omrežno zvezdišče).
- •Motnje lahko ovirajo ali prekinjajo vašo brezžično povezavo. Poskusite premakniti

računalnik bližje vašemu brezžičnemu usmerjevalniku.

- •Ponovno vzpostavite povezavo z brezžičnim usmerjevalnikom:
	- a. Shranite in zaprite vse odprte datoteke in zaprite vse programe.
	- b. Kliknite **Start**→ **Internet Explorer**→ **Connect to the Internet** (Poveži se na internet).
	- c. Za uspešno nastavitev sledite navodilom na zaslonu.

## **Žične povezave**

**Če je omrežna povezava prekinjena** – Kabel se je iztaknil ali pa je poškodovan.

•Preverite kabel, da zagotovite da je vklopljen in ni poškodovan.

Lučka popolnosti povezave na vgrajenem omrežnem priključku vam potrdi da vaša povezava deluje in nudi informacije o stanju:

#### <span id="page-29-0"></span>**Reševanje težav**

- •Zelena Obstaja dobra povezava med omrežjem 10-Mbps in računalnikom.
- •Oranžna Obstaja dobra povezava med 100-Mbps omrežjem in računalnikom.
- •Brez Računalnik ne zaznava fizične povezave z omrežjem.
- *C* **OPOMBA:** Lučka za popolnost povezave na omrežnem priključku je samo za žične omrežne povezave. Lučka popolnosti povezave ne nudi stanja za brezžične povezave.

# **Težave z napajanjem**

#### **Če je lučka za napajanje ne sveti** – Ali je računalnik ugasnjen ali ne prejema energije.

•Če je računalnik priključen na razdelilnik, se prepričajte, da je razdelilnik priključen na električno vtičnico ter da je vklopljen. Izognite se protinapetostnim napravam, ojačevalcem in podaljškom, da preverite da se računalnik pravilno prižge.

- •Električno vtičnico preverite tako, da nanjo priključite drugo napravo, na primer namizno lučko.
- •Preverite povezave kabla napajalnika. Če ima napajalnik lučko, preverite da je če je lučka na napajalniku prižgana.

**Če je lučka napajalnika bela in se računalnik ne odziva** – Zaslon morda ni priključen ali vklopljen. Pritisnite gumb za vklop/izklop, da izklopite računalnik nato ga ponovno vklopite.

**Če lučka napajalnika utripa belo** – Računalnik je v stanju pripravljenosti. Pritisnite tipko na tipkovnici, premaknite kazalec s sledilno ploščico ali miško, ali pritisnite tipko za vklop za nadaljevanje z normalnim delovanjem.

**Če lučka napajalnika utripa rumeno** – Naprava je morda v okvari ali pa je akumulator prazen.

- •Če je računalnik pod električno napetostjo, morda ena izmed naprav deluje nepravilno ali pa je nepravilno nameščena.
- •Če je akumulator prazen, priklopite računalnik na napajalnik.

#### <span id="page-30-0"></span>**Če naletite na motnje, ki motijo sprejem vašega računalnika** – Nezaželen signal ustvarja motnje s prekinjanjem ali oviranjem drugih signalov. Nekateri možni vzroki za motnje so:

- •Podaljški napajalnika, tipkovnice in miške.
- •V razdelilnik je priključeno preveč naprav.
- •Več razdelilnikov priključenih na isto električno vtičnico.

# **Težave s pomnilnikom**

## **Če prejmete sporočilo nezadosten spomin** –

- •Shranite in zaprite vse odprte datoteke in programe, ki jih ne uporabljate da vidite če to reši težave.
- •Glejte dokumentacijo programske opreme glede minimalnih zahtev pomnilnika.

## **Če imate druge težave s pomnilnikom** –

•Prepričajte se da sledite navodilom namestitve (glejte Navodila za servisiranje na spletnem mestu Dell Support na naslovu **support.dell.com**).

•Zaženite diagnostiko Dell Diagnostics (glejte «Diagnostika Dell» na strani [35\)](#page-36-1).

# <span id="page-30-1"></span>**Zaklepanja in težave programske opreme**

**Če se vaš računalnik ne zažene** – Prepričajte se da so kabli čvrsto povezani na računalnik in električno vtičnico.

**Če se program preneha odzivati** – Končajte program:

- **1.** Hkrati pritisnite  $\langle$ Ctrl $>$  $\langle$ Shift $>$  $\langle$ Esc $>$ .
- **2.** Kliknite **Applications** (aplikacije).
- **3.** Kliknite program, ki se ne odziva
- **4.** Kliknite **End Task** (končaj opravilo).

**Če se program nenehno sesuva** – Preverite dokumentacijo programske opreme. Če je potrebno, odstranite in nato ponovno namestite program.

*C* **OPOMBA:** Programska oprema ponavadi vključuje namestitvena navodila v svoji dokumentaciji ali na mediju (CD ali DVD).

#### **Reševanje težav**

**ZA OPOMBA:** Vaš računalnik nima vgrajenega optičnega pogona. Za postopke, ki vključujejo uporabo medijev, uporabite zunanji optični pogon ali katerokoli zunanjo pomnilniško napravo.

#### **Če se računalnik preneha odzivati ali se pojavi moder zaslon** –

#### **PREVIDNO: Če ne izvedete zaustavitve operacijskega sistema lahko izgubite podatke.**

Če en morete dobiti odziva s pritiskom na tipko na tipkovnici ali premikanjem miške, pritisnite in držite gumb za vklop/izklop vsaj 8 do 10 sekund dokler se računalnik ne izklopi ter ga nato ponovno zaženite.

#### **Če je program zasnovan za prejšnjo različico operacijskega sistema Microsoft® Windows® –**

Zaženite čarovnik za združljivost programov (Program Compatibility Wizard). Čarovnik za združljivost programov (Program Compatibility Wizard) nastavi program tako, da ta deluje v okoljih operacijskih sistemov, ki niso podobna okolju sistema XP.

- **1.** Kliknite **Start**→ **All Programs** (Vsi programi)→ **Accessories** (Pripomočki)→ **Program Compatibility Wizard** (Čarovnik za združljivost programov).
- **2.** Na začetnem zaslonu kliknite **Next** (Naprej).
- **3.** Sledite navodilom na zaslonu.

### **Če imate druge težave s programsko opremo** –

- •Nemudoma naredite varnostno kopijo datotek.
- •Uporabite antivirusni program za pregled trdega diska ali CD medijev.
- •Shranite in zaprite vse odprte datoteke ali programe ter zaustavite računalnik preko menija **Start**.
- •Preverite dokumentacijo programske opreme ali kontaktirajte proizvajalca programske opreme za informacije o odpravljanju težav:
	- Prepričajte se da je program združljiv z operacijskim sistemom na vašem računalniku.
- Prepričajte se da vaš računalnik ustreza minimalnim strojnim zahtevam za izvajanje te programske opreme. Glejte dokumentacijo programske opreme za informacije.
- Prepričajte se da je program pravilno nameščen in konfiguriran.
- Preverite da gonilniki naprave niso v sporu s programom.
- Če je potrebno, odstranite in nato ponovno namestite program Dell Support Center.
- Zapišite vse napake ki se prikažejo, za lažjo pomoč pri kontaktiranju družbe Dell.

# <span id="page-33-0"></span>**Uporabo orodij za podporo**

**OPOMBA:** Navodila v tem razdelku so namenjena računalnikom z nameščenim operacijskim sistemom Windows XP.

# **Dell Support Center**

**Dell Support Center** vam pomaga najti storitve, podporo in informacije za sistem, ki jih potrebujete. Za več informacij o **Dell Support Center** in dostopnih orodjih za podporo kliknite zavihek **Services**(Storitve) na spletnem naslovu **support.dell.com**.

Kliknite ikono v opravilni vrstici za zagon aplikacije. Domača stran nudi povezave za dostop do:

•Samostojne pomoči (odpravljanje težav, varnost, zmogljivost sistema, omrežje/internet, varnostne kopije/obnovitev sistema ter operacijski sistem Windows)

- •Opozorila (tehnična podpora vas opozori na pomembne stvari glede vašega računalnika)
- •Pomoč družbe Dell (tehnična podpora z DellConnect™, storitvami za stranke, usposabljanjem in vodniki, kako pomagati s storitvami Dell on Call ter Online Scan s PCCheckUp)

O vašem sistemu (sistemska dokumentacija, informacije o garanciji, sistemske informacije, posodobitve in pripomočki). Vrh domače strani **Dell Support Center** prikazuje številko modela vašega računalnika poleg njegove servisne oznake in kode express service code.

Za več informacij o **Dell Support Center** glejte Dell tehnološka navodila na vašem trdem disku ali na spletnem mestu Dell Support na naslovu **support.dell.com**.

# <span id="page-34-0"></span>**Sistemska sporočila**

Če ima vaš računalnik težavo ali napako, lahko prikaže sistemsko sporočilo, ki vam lahko pomaga identificirati vzrok in dejanja potrebna za odpravo te težave.

*<b>OPOMBA:* Če prejeto sporočilo ni navedeno med naslednjimi primeri, glejte dokumentacijo za operacijski sistem ali program, ki ste ga izvajali ko se je sporočilo prikazalo. Drugače glejte Dell tehnološka navodila na spletnem mestu Dell Support na naslovu **support.dell.com**.

**Opozorilo! Prejšnji poskusi pri zagonu tega sistema so bili neuspešni pri kontrolni točki [nnnn]. Za pomoč pri odpravljanju te težave prosim zapišite to kontrolno točko in kontaktirajte tehnično podporo družbe Dell** – Računalnik ni uspel končati zagonsko rutino trikrat zapored zaradi iste napake (za pomoč glejte «Kontaktiranje družbe Dell» na strani [47\)](#page-48-1).

**CMOS checksum napaka** – Možnost okvare matične plošče ali pa je RTC baterija prazna. Nadomestite akumulator. (Glejte Dell tehnološka navodila na vašem trdem disku ali na spletnem mestu Dell Support na naslovu **support.dell.com** ali glejte «Kontaktiranje družbe Dell» na strani [47](#page-48-1) za pomoč).

**Okvara trdega diska (HDD)** – Možna okvara trdega diska med POST (glejte «Kontaktiranje družbe Dell» na strani [47](#page-48-1)).

**Napaka branja trdega diska (HDD)** – Možna okvara trdega diska med HDD zagonskim testom (glejte «Kontaktiranje družbe Dell» na strani [47\)](#page-48-1).

**Okvara tipkovnice** – Okvara tipkovnice ali kabla.

**Ni dostopne zagonske naprave** – Ni zagonske particije na trdem disku, kabel trdega diska se je iztaknil ali zagonska naprava ne obstaja.

•Če je zagonska naprava trdi disk, se prepričajte, da je priključek povezan in je naprava pravilno nameščena ter označena kot zagonska naprava.

#### <span id="page-35-0"></span>**Uporabo orodij za podporo**

•Vstopite v namestitev sistema ter se prepričajte da so podatki o zagonski sekvenci pravilni (glejte Dell tehnološka navodila na vašem trdem disku ali na spletnem mestu Dell Support na naslovu **support.dell.com**).

**Ni prekinitve časovnika** – Čip na sistemski plošči je morda okvarjen ali pa je okvarjena sistemska plošča (za pomoč glejte «Kontaktiranje družbe Dell» na strani [47](#page-48-1)).

**USB preko trenutne napake** – Izklopite napravo USB. Vaša naprava USB potrebuje več energije za pravilno delovanie. Uporabite zunanii vir napajanja za priklop naprave USB, ali če ima naprava dva kabla USB, priklopite oba.

**OBVESTILO – NADZORNI SISTEM trdega diska je sporočil, da je parameter prekoračil običajen delovni razpon. Podjetje Dell priporoča, da redno ustvarjate varnostne kopije vaših podatkov. Parameter zunaj dosega lahko ali ne nakaže potencialno težavo trdega diska** – Napaka S.M.A.R.T, možna okvara trdega diska.

Ta funkcija se lahko omogoči ali onemogoči v nastavitvah BIOS (glejte «Kontaktiranje družbe Dell» na strani [47](#page-48-1)).

## **Odpravljalec težav s strojno opremo**

Če naprava ni zaznana med namestitvijo operacijskega sistema ali je zaznana vendar nepravilno konfigurirana, lahko uporabite **Odpravljalec težav s strojno opremo** (Hardware Troubleshooter) za odpravo nezdružljivosti.

Za zagon odpravljalca težav s strojno opremo:

- **1.** Kliknite **Start**→ **Help and Support** (Pomoč in podpora).
- **2.** Vpišite hardware troubleshooter v polje za iskanje ter pritisnite <Enter> za začetek iskanja.
- **3.** Izmed rezultatov iskanja izberite možnost, ki kar najbolje opisuje vašo težavo in sledite korakom za odpravljanje napak.

# <span id="page-36-1"></span><span id="page-36-0"></span>**Dell diagnostika**

Če naletite na težavo pri računalniku, izvedite preverjanje iz poglavja «Težave z zaklepi in programsko opremo» na strani [29](#page-30-1) in zaženite diagnostiko Dell Diagnostics, šele nato pa vzpostavite stik s tehnično pomočjo podjetja Dell (glejte «Kontaktiranje družbe Dell» na strani [47\)](#page-48-1).

Priporočljivo je, da pred začetkom te postopke natisnete.

- *C* **OPOMBA:** Dell Diagnostics deluje samo na računalnikih Dell.
- *C* **OPOMBA:** Medij Drivers and Utilities (gonilniki in pripomočki) je opcijski in mogoče ni prispel zraven vašega računalnika.

Za pregled informacij konfiguracije vašega računalnika in zagotavljanje da je naprava, ki jo želite testirati prikazana v nastavitvenem programu sistema in je aktivna. Glejte razdelek namestitev sistema v Dell tehnoloških navodilih.

S trdega diska ali z medija Drivers and Utilities zaženite diagnostiko Dell Diagnostics.

#### **Zagon diagnostike Dell Diagnostics iz trdega diska**

Diagnostiko Dell najdete na skriti particiji z diagnostičnimi pripomočki na trdem disku.

- **OPOMBA:** Če vaš računalnik ne prikaže slike na zaslonu glejte «Kontaktiranje družbe Dell» na strani [47.](#page-48-1)
- **1.** Preverite, ali je računalnik priključen na električno omrežje in da vtičnica električnega omrežja deluje pravilno.
- **2.** Vklopite (ali ponovno zaženite) računalnik.
- **3.** Ko se prikaže logotip DELL™, nemudoma pritisnite <F12>. Iz zagonskega menija izberite **Diagnostics** ter pritisnite <Enter>.
- *OPOMBA:* Če čakate predolgo in se prikaže logotip operacijskega sistema, počakajte še malo dlje, dokler se ne prikaže namizje programa Microsoft® Windows®; nato zaustavite računalnik in poskusite znova.

#### **Uporabo orodij za podporo**

- *<b>OPOMBA:* Če se prikaže sporočilo, da ni bilo mogoče najti razdelka z diagnostičnimi pripomočki, zaženite diagnostiko Dell Diagnostics z medija Drivers and Utilities.
- **4.** Pritisnite poljubno tipko za zagon diagnostike Dell iz particije z diagnostičnimi pripomočki na trdem disku.

#### **Zagon Dell Diagnostics iz medija gonilniki in pripomočki**

- *<b>OPOMBA:* Vaš računalnik nima vgrajenega optičnega pogona. Za postopke, ki vključujejo uporabo medijev, uporabite zunanji optični pogon ali katerokoli zunanjo pomnilniško napravo.
- **1.** Vstavite medij Drivers and Utilities (gonilniki in pripomočki).
- **2.** Zaustavite računalnik in ga ponovno zaženite. Ko se prikaže logotip DELL, nemudoma pritisnite <F2>.
- *<b>OPOMBA:* Če čakate predolgo in se prikaže logotip operacijskega sistema, počakajte še malo dlje, dokler se ne prikaže namizje programa Microsoft® Windows®, nato pa zaustavite računalnik in poskusite znova.
- **OPOMBA:** Naslednii koraki le za enkrat spremenijo zaporedje zagona. Naslednji zagon računalnika bo potekal z naprave, določene v programu za namestitev sistema.
- **3.** Ko se prikaže seznam zagonskih naprav, izberite **CD/DVD/CD-RW** in pritisnite <Enter>.
- **4.** Iz menija ki se prikaže izberite možnost **Boot from CD-ROM** ter pritisnite <Enter>.
- **5.** Vtipkaite 1 za zagon menija CDja in pritisnite <Enter> za nadaljevanje.
- **6.** V oštevilčenem seznamu izberite **Zaženi 32-bitno aplikacijo Dell Diagnostics**. Če je navedenih več različic, izberite različico, ki je primerna za vaš računalnik.
- **7.** Ko se pojavi **Glavni meni** aplikacije Dell Diagnostics, izberite preizkus, ki ga želite izvesti.

# <span id="page-38-0"></span>**Obnovitev vašega operacijskega sistema**

Vaš operacijski sistem lahko obnovite na naslednje načine:

- •Sistem Obnovitev vrne vaš računalnik v prejšnje stanje delovanja brez vpliva na podatke. Uporabite obnovitev sistema (System Restore) kot prvo rešitev za obnovitev vašega operacijskega sistema in ohranitev podatkov.
- •Dell Obnovitev tovarniške slike povrne trdi disk v stanje delovanja, kot je bilo ob nakupu računalnika. Ta postopek trajno izbriše vse podatke na vašem trdem disku in odstrani vse programe nameščene po tem ko ste prejeli računalnik. Uporabite Dell obnovitev tovarniške slike (Factory Image Restore) samo če obnovitev sistema (System Restore) ni rešila težav operacijskega sistema.
- •Če ste z računalnikom prejeli medij z operacijskim sistemom, ga lahko uporabite za obnovitev operacijskega sistema. Vendar,

uporaba tudi izbriše vse podatke na disku. Uporabite medij samo če obnovitev sistema (System Restore) ni rešila težav operacijskega sistema.

## <span id="page-38-1"></span>**Obnovitev sistema (System Restore)**

Operacijski sistemi Windows nudijo možnost obnovitve sistema, ki omogoča povrnitev računalnika v prejšnje stanje delovanja (brez vpliva na podatke) če so spremembe strojne opreme, programske opreme ali druge sistemske nastavitve pustile računalnik v nezaželenem stanju delovanja. Vse spremembe, ki jih naredi obnovitev sistema so popolnoma razveljavljive.

**PREVIDNO: Naredite redne varnostne kopije podatkovnih datotek. Obnovitev sistema ne nadzoruje in ne obnavlja podatkovnih datotek.**

<span id="page-39-0"></span>**OPOMBA:** Postopki v tem dokumentu so bili napisani za privzeti pogled sistema Windows, torej se lahko ne nanašajo če ste na vašem računalniku Dell™ nastavili pogled Windows Classic.

### **Zagon obnovitve sistema**

- **1.** Kliknite **Start**→ **All Programs** (Vsi programi)→ **Accessories** (Pripomočki)→ **System Tools**  (Sistemska orodja)→ **System Restore**  (Obnovitev sistema).
- **2.** Na začetnem zaslonu kliknite **Next** (Naprej).
- **3.** Sledite navodilom na zaslonu.

## **Razveljavitev zadnje obnovitve sistema**

*C* **OPOMBA:** Preden razveljavite zadnjo obnovitev sistema, shranite in zaprite vse odprte datoteke in odidite iz vseh odprtih programov. Ne spreminjajte, odpirajte ali brišite datotek ali programov, dokler obnovitev sistema ni zaključena.

- **1.** Kliknite **Start**→ **All Programs** (Vsi programi)→ **Accessories** (Pripomočki)→ **System Tools**  (Sistemska orodja)→ **System Restore**  (Obnovitev sistema).
- **2.** Na začetnem zaslonu kliknite **Undo my last restoration** (Razveljavi mojo zadnjo obnovitev) in nato kliknite **Next** (Naprej).
- **3.** Sledite navodilom na zaslonu.

# **Uporaba Dell™ PC Restore**

**PREVIDNO: Uporaba Dell obnovitve računalnika (Dell PC Restore) trajno izbriše vse podatke na trdem disku in odstrani vse programe ali gonilnike, ki ste jih namestili na računalnik za tem ko ste prejeli računalnik. Če je možno, naredite varnostne kopije podatkov preden uporabite te možnosti. Uporabite PC Restore samo, če obnovitev sistema (System Restore) ni rešila težav operacijskega sistema.**

#### **Obnovitev vašega operacijskega sistema**

#### *C* **OPOMBA:** Dell PC Restore družbe Symantec in Dell obnovitev tovarniške slike (Factory Image Restore) morda nista na voljo v nekaterih državah ali na nekaterih računalnikih.

Uporabite Dell PC Restore kot zadnjo metodo za obnovitev vašega operacijskega sistema. Te možnosti obnovijo vaš trdi disk v stanje delovanje kot je bilo ob nakupu računalnika. Vsi programi ali datoteke, ki ste jih dodali po tem ko ste dobili računalnik–vključno s podatki–se trajno izbrišejo iz trdega diska.

Podatki vključujejo dokumente, preglednice, e-poštna sporočila, digitalne fotografije, glasbene datotek in tako naprej. Če je možno, naredite varnostno kopijo vseh podatkov preden uporabite PC Restore.

Za izvedbo obnovitev računalnika s PC Restore:

**1.** Vključite računalnik.

Med postopkom zagona, se na vrhu zaslona prikaže morda vrstica z **www.dell.com**.

**2.** Ob prikazu modre vrstice, nemudoma pritisnite <Ctrl><F11>. Če čakate predolgo in se prikaže logotip operacijskega sistema, počakajte še malo dlje, dokler se ne prikaže namizje programa Microsoft® Windows®; nato zaustavite računalnik in poskusite znova.

### **PREVIDNO: Če ne želite nadaljevati z obnovitvijo s PC Restore, kliknite Reboot (Ponovni zagon).**

**3.** Kliknite **Restore** (Obnovitev) in kliknite **Confirm** (Potrdi).

Postopek obnovitve traja približno 6 do 10 minut.

- **4.** Ko je od vas to zahtevano, kliknite **Finish** (Končaj) za ponovni zagon računalnika.
- *<b>OPOMBA:* Računalnika ne ugašajte ročno. Kliknite **Finish** (Končaj) in dovolite računalniku popoln ponovni zagon.

<span id="page-41-0"></span>**5.** Ko je od vas to zahtevano, kliknite **Yes** (Da).

Računalnik se ponovno zažene. Ker se računalnik obnovi na svoje izvirno stanje delovanja, so prikazani zasloni, kot je Licenčna podoba za končnega uporabnika, enaki tistim, ki so se pojavili prvič, ko ste prižgali računalnik.

## **6.** Kliknite **Naprej**.

Pojavi se zaslon Obnovitev sistema in računalnik se ponovno zažene.

Po vnovičnem zagonu računalnika kliknite **V redu**.

# **Ponovna namestitev operacijskega sistema**

#### **Preden začnete**

Če razmišljate o ponovni namestitvi operacijskega sistema Windows da bi odpravili težave z novo nameščenim gonilnikom, najprej poskusite uporabiti Windows razveljavitev gonilnika naprave (Windows Device Driver Rollback). Če razveljavitev gonilnika naprave ne reši težave, uporabite obnovitev sistema za vrnitev vašega operacijskega sistema v stanje delovanja preden ste namestili nov gonilnik naprave. Glejte «Obnovitev sistema» na strani [37.](#page-38-1)

**PREVIDNO: Preden izvedete namestitev, naredite varnostne kopije vseh podatkovnih datotek na primarnem pogonu trdega diska. Za navadne konfiguracije pogona trdega diska je primarni pogon trdega diska prvi pogon, ki ga zazna računalnik.**

Za ponovno namestitev sistema Windows potrebujete naslednje:

- •Medij z operacijskim sistemom Dell
- •Medij z gonilniki in pripomočki Dell
- *<b>OPOMBA:* Medij Gonilniki in pripomočki Dell vsebuje gonilnike, ki so bili nameščeni na sistem med sestavljanjem računalnika. Uporabite medij Dell gonilniki in pripomočki (Drivers and Utilities) za nalaganje vseh potrebnih gonilnikov. Odvisno od regije kjer ste naročili računalnik, ali zahtevali medij, sta medija Dell gonilniki in pripomočki in Operacijski sistem lahko ne priložena vašemu računalniku.

#### **Ponovna namestitev operacijskega sistema Windows**

Postopek ponovne namestitve lahko traja 1 do 2 uri, da se zaključi. Ko ponovno namestite operacijski sistem, morate prav tako ponovno namestiti gonilnike naprav, programe za zaščito pred virusi in drugo programsko opremo.

- **OPOMBA:** Vaš računalnik nima vgrajenega optičnega pogona. Za postopke, ki vključujejo uporabo medijev, uporabite zunanji optični pogon ali katerokoli zunanjo pomnilniško napravo.
- **1.** Shranite in zaprite vse odprte datoteke in odidite iz vseh odprtih programov.
- **2.** Vstavite medij z operacijskim sistemom.
- **3.** Kliknite **Izhod**, če se prikaže sporočilo za **namestitev programa Windows**.
- **4.** Ponovno zaženite računalnik.
- **5.** Ko se prikaže logotip DELL, nemudoma pritisnite <F2>.
- **OPOMBA:** Če čakate predolgo in se prikaže logotip operacijskega sistema, počakajte še malo dlje, dokler se ne prikaže namizje programa Microsoft® Windows®, nato pa zaustavite računalnik in poskusite znova.

**Obnovitev vašega operacijskega sistema** 

*C* **OPOMBA:** Naslednji koraki le za enkrat spremenijo zaporedje zagona. Naslednji zagon računalnika bo potekal z naprave, določene v programu za namestitev sistema.

- **6.** Ko se prikaže seznam zagonskih naprav, izberite **CD/DVD/CD-RW Drive** in pritisnite <Enter>.
- **7. Za zagon s CD-pogona** pritisnite katero koli tipko. Za uspešno namestitev sledite navodilom na zaslonu.

# <span id="page-44-0"></span>**Iskanje pomoči**

Če imate težave z vašim računalnikom, lahko opravite naslednje korake za diagnozo in odpravljanje težav:

- **1.** Glejte «Odpravljanje težav» na strani [27](#page-28-1) za informacije in postopke, ki se nanašajo na težave ki jih ima vaš računalnik.
- **2.** Glejte «Diagnostika Dell» na strani [35](#page-36-1) za postopke kako zagnati diagnostiko Dell.
- **3.** Izpolnite «Diagnostični kontrolni list» na strani [47](#page-48-2).
- **4.** Uporabite obsežen programski nabor spletnih storitev družbe Dell na voljo na spletnem mestu Dell Support (**support.dell.com**) za pomoč z namestitvijo in postopki odpravljanja težav. Glejte «Spletne storitve» na strani [44](#page-45-1) za bolj obsežen seznam storitev spletnega mesta Dell Support.
- **5.** Če prejšnji koraki niso rešili težav si poglejte «Preden pokličete» na strani [47](#page-48-2) in nato «Kontaktiranje družbe Dell» na strani [47.](#page-48-1)
- **OPOMBA:** Pokličite podporo družbe Dell z enega telefona, ki je blizu računalnika tako, da vam osebje za podporo lahko pomaga z vsemi potrebnimi postopki.
- **OPOMBA:** Sistem družbe Dell Express Service Code ni na voljo v vseh državah.

Ko vas za to vpraša avtomatiziran telefonski sistem družbe Dell, vnesite vašo številko Express Service Code za preusmeritev klica neposredno k primernemu osebju za podporo. Če nimate številke Express Service Code, odprite mapo **Dell Accessories** (Pripomočki Dell), dvokliknite ikono **Express Service Code**, ter sledite navodilom.

**OPOMBA:** Nekatere od spodaj navedenih storitev niso vedno na voljo na vseh lokacijah zunaj kontinentalnih Združenih držav. Za informacije o dostopnosti pokličite vašega lokalnega predstavnika družbe Dell.

# <span id="page-45-0"></span>**Tehnična podpora in storitve za stranke**

Storitev podpore družbe Dell vam je na za vsa vprašanja glede strojne opreme Dell. Naše osebje za podporo uporablja računalniško diagnostiko za nudenje hitrih, natančnih odgovorov.

Za kontaktiranje podpore družbe Del, glejte «Preden pokličete» na strani [47](#page-48-2) in nato glejte kontaktne informacije za vašo regijo ali pojdite na spletni naslov **support.dell.com**.

# <span id="page-45-1"></span>**Spletne storitve**

Na naslednjih spletnih straneh se lahko naučite od izdelkih in storitvah Dell:

#### •**www.dell.com**

- •**www.dell.com/ap** (samo Azijske/pacifiške države)
- •**www.dell.com/jp** (samo Japonska)
- •**www.euro.dell.com** (samo Evropa)
- •**www.dell.com/la** (Latinska Amerika in Karibske države)
- •**www.dell.ca** (samo Kanada)

Do podpore družbe Dell lahko dostopate preko naslednjih spletnih mest in e-poštnih naslovov: spletne strani za podporo Dell Support

- •**support.dell.com**
- •**support.jp.dell.com** (samo Japonska)
- •**support.euro.dell.com** (samo Evropa)

Dell Support e-poštni naslovi

- •**mobile\_support@us.dell.com**
- •**support@us.dell.com**
- •**la-techsupport@dell.com** (samo države Latinske Amerike in Karibskih držav)
- •**apsupport@dell.com** (samo Azijske/pacifiške države)

## E-poštni naslovi trženja in prodaje družbe Dell

- •**apmarketing@dell.com** (samo Azijske/ pacifiške države)
- •**sales\_canada@dell.com** (samo Kanada)

<span id="page-46-0"></span>Anonimni protokol za prenos datotek (FTP)

#### •**ftp.dell.com**

Prijavite se kot uporabnik: anonymous (anonimno), in uporabite svoj e-poštni naslov kot geslo.

# **Avtomatizirana storitev stanja naročila**

Za preverjanja stanja vseh izdelkov Dell, ki ste jih naročili, lahko greste na spletno mesto **support.dell.com**, ali pa lahko pokličete avtomatizirano storitev stanja naročila. Posnetek vas vpraša po podatkih potrebnih lociranje in poročilo o vašem naročilu. Za informacije o dostopanju do telefonske številke za vašo regijo, glejte «Kontaktiranje družbe Dell» na strani [47](#page-48-1) za težave z vašim naročilom.

Če imate težave z vašim naročilo, kot so manjkajoči deli, obrabljeni deli, napačni deli ali nepravilnosti na računu, kontaktirajte družbo Dell za pomoč strankam. Ob klicu imejte pripravljen svoj račun ali izpisek

pošiljke. Za telefonsko številko za vašo regijo, glejte «Kontaktiranje družbe Dell» na strani [47](#page-48-1).

# **Informacije o izdelku**

Če potrebujete informacije o dodatnih izdelkih, ki so na voljo pri družbi Dell ali bi radi naredili naročilo, obiščite spletno stran Dell na naslovu

**www.dell.com**. Za telefonsko številko v vaši regiji ali za prodajnega strokovnjaka, glejte «Kontaktiranje družbe Dell» na strani [47](#page-48-1).

## **Vračanje predmetov za popravilo pod garancijo ali za kredit**

Pripravite vse predmete, ki jih vračate, ali za popravilo ali kredit, na sledeč način:

- **1.** Pokličite družbo Dell, da izveste o postopkih vračanja predmetov na popravilo pod garancijo ali za kredit.
- **ZA OPOMBA:** Za telefonsko številko za vašo regijo, glejte «Kontaktiranje družbe Dell» na strani [47.](#page-48-1)

<span id="page-47-0"></span>**Iskanje pomoči**

- **2.** Vključite kopijo računa in pismo z opisom razloga vrnitve.
- **3.** Vključite kopijo Diagnostičnega kontrolnega lista (glejte «Diagnostični kontrolni list» na strani [47](#page-48-2)), ki označuje teste, ki ste jih pognali ter vsa sporočila o napakah, ki jih je javila diagnostika Dell (glejte «Dell diagnostika» na strani [35](#page-36-1)).
- **4.** Vključite vse dodatke ki pripadajo predmetu/ predmetom, ki se vračajo (napajalni kabli, programska oprema, priročniki, itd.) če je vrnitev za kredit.
- **5.** Opremo, ki jo vračate, zapakirajte v izvirno (ali enakovredno) embalažo.
- *C* **OPOMBA:** Vi ste odgovorni za stroške pošiljanja. Odgovorni ste tudi za zavarovanje vseh vrnjenih izdelkov, in sprejemate tveganje izgube med pošiljanjem družbi Dell. Paketi s plačilom po povzetju niso sprejemljivi.
- *C* **OPOMBA:** Vrnitve, katerim manika katere od prejšnjih zahtev bodo zavrnjene v sprejemni pisarni družbe Dell in vrnjene pošiljatelju.

# **Preden pokličete**

**OPOMBA:** Imeite svojo številko Express Service Code pripravljeno, ko pokličete. Številka pomaga avtomatskemu telefonskemu sistemu družbe Dell za podporo, da vaš klic bolj učinkovito usmeri. Lahko vas vpraša tudi po servisni oznaki (Service Tag, ki se nahaja na zadnij ali spodnij strani vašega računalnika).

Spomnite se izpolniti naslednji diagnostični kontrolni list. Če je možno, vklopite računalnik preden pokličete družbo Dell za pomoč in kličite s telefona pri ali blizu računalnika. Lahko da boste morali vnesti nekaj ukazov preko tipkovnice, nuditi podrobne informacije med operacijami, ali poskusili druge korake za odpravljanje težav, ki so možni samo pri računalniku. Poskrbite da je dokumentacija računalnika na voljo.

#### <span id="page-48-2"></span><span id="page-48-0"></span>**Diagnostični kontrolni list**

- •Ime:
- •Datum:
- •Naslov:
- •Telefonska številka:
- •Servisna številka (črtna koda zadaj ali na dnu računalnika):
- •Koda za hitre storitve:
- •Avtorizacijska številka za vrnitveni material (če ste jo dobili s strani tehnika družbe Dell):
- •Operacijski sistem in različica:
- •Naprave:
- •Razširitvene kartice:
- •Ali ste povezani na omrežje? Da /Ne
- •Omrežje, različica in omrežni vmesnik:
- •Programi in različice:

Glejte dokumentacijo operacijskega sistema za določanje vsebine zagonskih datotek računalnika. Če je računalnik priklopljen na tiskalnik, natisnite vsako datoteko. Drugače, posnamite vsebine vsake datoteke preden pokličete družbo Dell.

- •Sporočila o napakah, kode piskanja ali diagnostične kode:
- •Opis težave in postopki odpravljanja težave, ki ste jih opravili:

# <span id="page-48-1"></span>**Stik z družbo Dell**

Za stranke v Združenih državah, pokličite 800-WWW-DELL (800-999-3355).

**OPOMBA:** Če nimate aktivne internetne povezave, lahko najdete kontaktne informacije na vašem računu, izpisku s paketa ali katalogu izdelkov Dell.

Družba Dell nudi številne spletne in telefonske možnosti storitev za podporo. Dostopnost se razlikuje po državah in izdelkih, in nekatere storitve morda niso na voljo na vašem območju.

#### **Iskanje pomoči**

Za kontaktiranje družbe Dell za prodajo, tehnično podporo ali težave s storitvami za stranke:

- **1.** Obiščite **support.dell.com**.
- **2.** Preverite vašo državo ali regijo v spustnem meniju **Choose A Country/Region** (Izberite državo/regijo) na dnu strani.
- **3.** Kliknite **Contact Us** (Kontaktirajte nas) na levi strani strani.
- **4.** Izberite primerno povezavo za storitev ali podporo, ki jo potrebujete.
- **5.** Izberite metodo kontaktiranja družbe Dell, ki je primerna za vas.

# <span id="page-50-0"></span>**Iskanje več Informacije in viri**

### **Če potrebujete: Glejte:**

ponovna namestitev operacijskega sistema. medij operacijskega sistema.

zagon diagnostičnega programa za vaš računalnik, ponovna namestitev namizne programske opreme sistema ali posodobitev gonilnikov za vaš računalnik in datoteke preberi me.

naučite se več o vašem operacijskem sistemu, vzdrževanju zunanjih naprav, RAID-u, Internetu, Bluetooth®-u, omreženju in elektronski pošti.

nadgradite računalnik z novim ali dodatnim pomnilnikom, ali novim trdim diskom.

ponovno namestite ali zamenjajte obrabljene ali poškodovane dele.

Medij z Gonilniki in pripomočki.

**OPOMBA:** Posodobitve gonilnikov in dokumentacije lahko najdete na spletnem mestu Dell™ Support na naslovu **support.dell.com**.

Dell tehnološka navodila na voljo na vašem trdem disku.

Navodila za servisiranje na spletnem mestu Dell Support na naslovu **support.dell.com**

**OPOMBA:** V nekaterih državah lahko odpiranje in zamenjava delov računalnika razveljavi vašo garancijo. Preverite vašo garancijo in politiko vračanje preden začnete delati znotraj računalnika.

<span id="page-51-0"></span>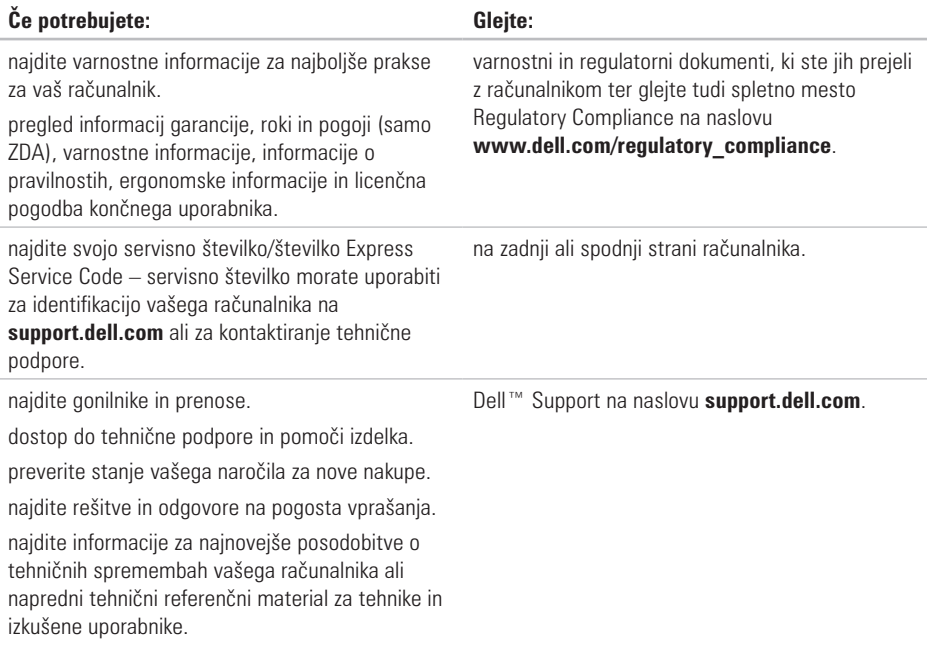

#### <span id="page-52-0"></span>**Model sistema**

#### Inspiron 1011

Ta razdelek nudi osnovne informacije, ki jih boste lahko potrebovali ob namestitvi sistema, posodabljanju gonilnikov ali nadgrajevanju računalnika.

*C* **OPOMBA:** Ponudbe se razlikujejo po regijah. Za več informacij o konfiguraciji vašega računalnika, kliknite **Start**→ **Help and Support** (Pomoč in podpora) in izberite možnost za ogled informacij vašega računalnika.

#### **Procesor**

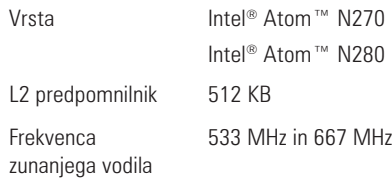

#### **Pomnilnik**

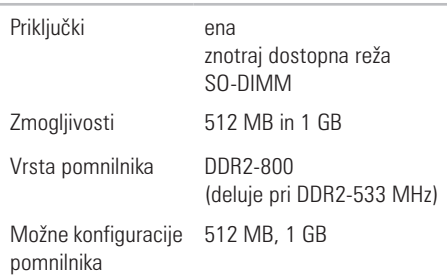

<span id="page-53-0"></span>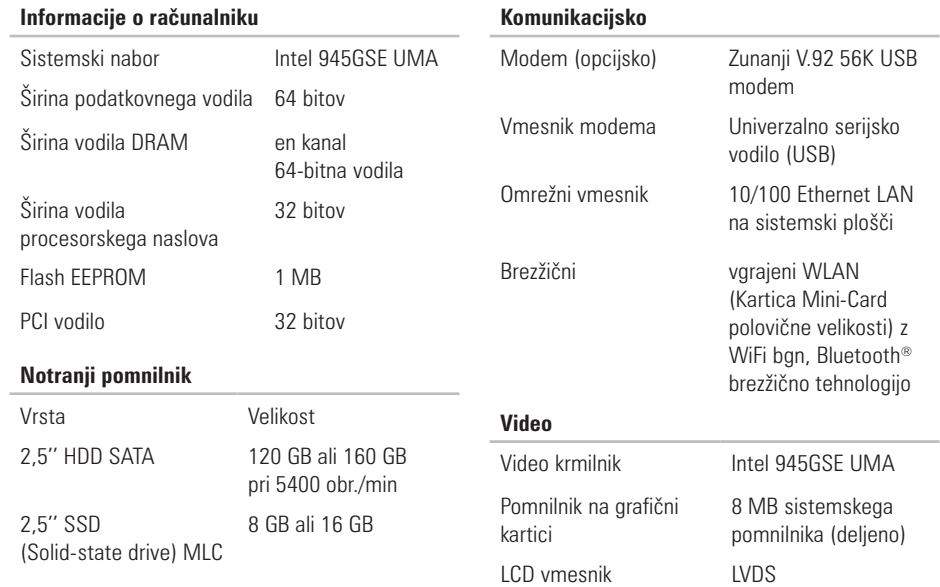

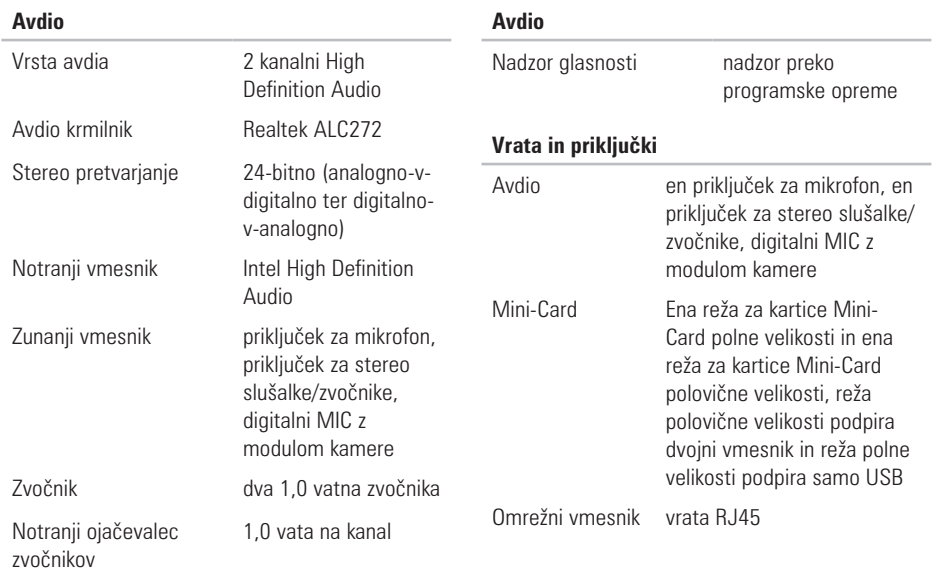

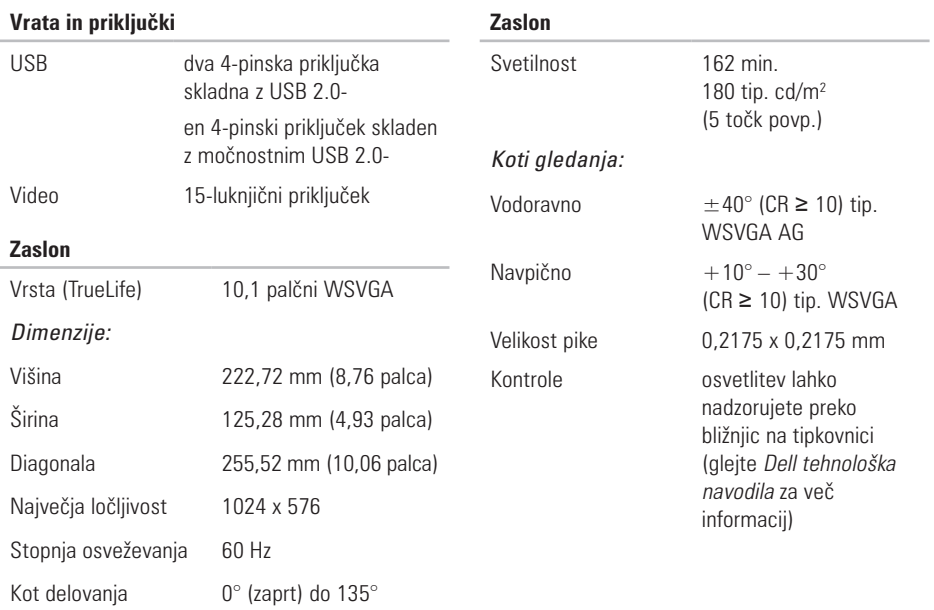

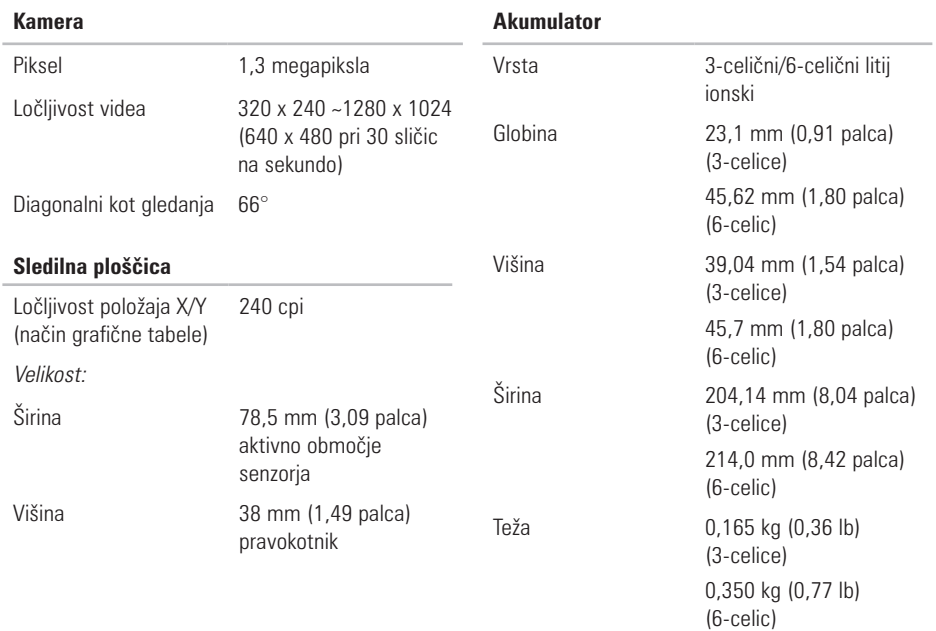

<span id="page-57-0"></span>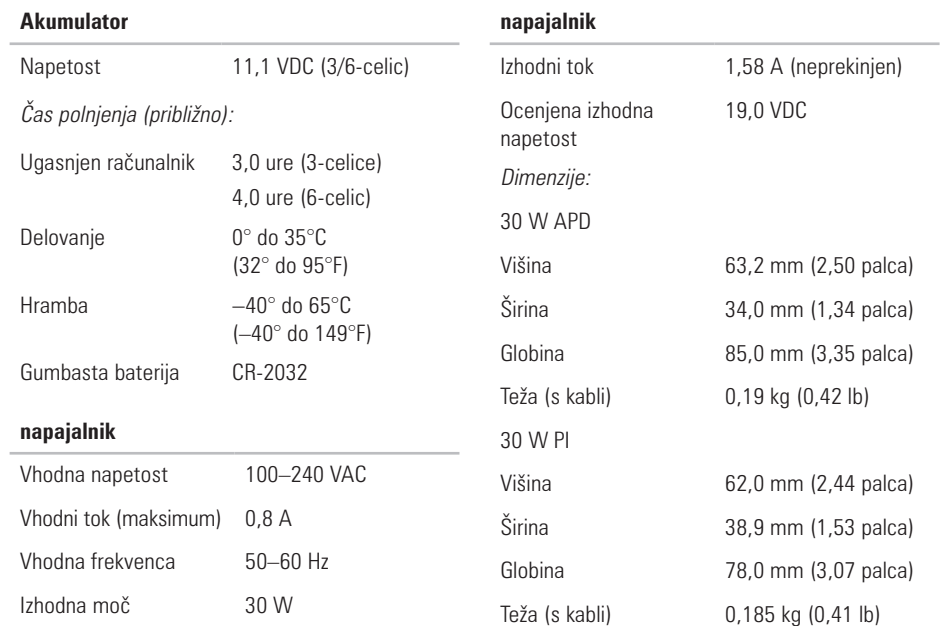

<span id="page-58-0"></span>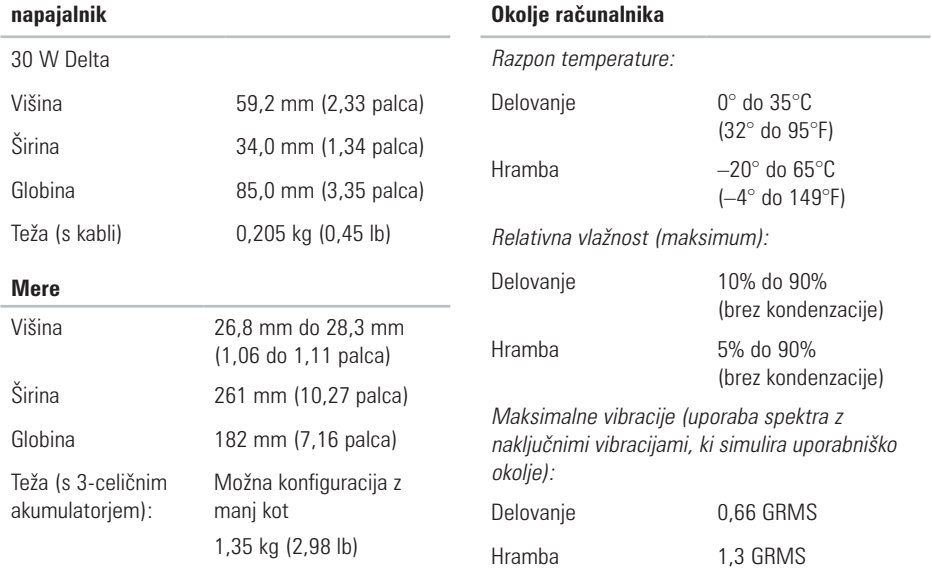

#### **Okolje računalnika**

Maksimalni udar (izmerjen s trdim diskom s spravljeno glavo in 2-ms pol sinusnim pulzom):

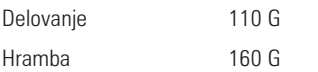

# <span id="page-60-0"></span>**Kazalo**

# **B**

brezžična omrežna povezava **2 [7](#page-28-0)**

## **D**

Dell obnovitev tovarniške slike (Factory Image Restore) **3 [7](#page-38-0)** Dell Support Center **3 [2](#page-33-0)** Dell tehnološka navodila za nadaljnje informacije **4 [9](#page-50-0)** Diagnostični kontrolni list **4 [7](#page-48-0)**

## **E**

e-poštni naslovi za tehnično podporo **4 [4](#page-45-0)** e-poštni naslovi za podporo **[4](#page-45-0) 4**

## **F**

FTP prijava, anonymous (anonimno) **4 [5](#page-46-0)** funkcije programske opreme **2 [5](#page-26-0)**

### **G**

garancijske vrnitve **4 [5](#page-46-0)** gonilnikov in prenosov **5 [0](#page-51-0)**

## **H**

hitrost omrežja testiranje **[2](#page-28-0) 7**

## **I**

internetna povezava **1 [0](#page-11-0)** iskanje več informacij **4 [9](#page-50-0)** ISP

Ponudnik internetnih storitev **1 [0](#page-11-0)**

#### **Kazalo**

izdelki

informacije in nakup **[45](#page-46-0)**

# **K**

klicanje družbe Dell **[46](#page-47-0)** Kontaktiranje družbe Dell na spletu **[47](#page-48-0)**

## **M**

medija za ponovno namestitev sistema Windows **[37](#page-38-0)**

Microsoft® Windows® XP

namestitev **[9](#page-10-0)** možnosti ponovne namestitve sistema **[37](#page-38-0)**

## **N**

nabor **[52](#page-53-0)** namestitev, preden začnete **[5](#page-6-0)** napajalnik velikost in teža **[57](#page-58-0)** Napajalnik

velikost in teža **[56](#page-57-0)**

## **O**

Obnovitev sistema **[37](#page-38-0)** Odpravljalec težav s strojno opremo **[34](#page-35-0)** omrežna povezava popravljanje **[27](#page-28-0)**

### **P**

podpora pomnilnika **[51](#page-52-0)** pomoč iskanje pomoči in podpore **[43](#page-44-0)** poškodba, preprečevanje **[5](#page-6-0)** povezava (povezovanje) na internet **[10](#page-11-0)** prezračevanje, zagotavljanje **[5](#page-6-0)** procesor **[51](#page-52-0)**

# **R**

računalnik, nastavitev **[5](#page-6-0)** razdelilniki, uporaba **[6](#page-7-0)** razširitveno vodilo **[5](#page-53-0) 2** reševanje težav **2 [7](#page-28-0)**

## **S**

Sistemska sporočila **[3](#page-34-0) 3** specifikacije **5 [1](#page-52-0)** spletno mesto za podporo Dell **[5](#page-51-0) 0** stanje naročila **[4](#page-46-0) 5** storitve za stranke **4 [4](#page-45-0)** strani za podporo po svetu **[4](#page-45-0) 4**

## **T**

tehnična podpora **4 [4](#page-45-0)** težave napajanja, reševanje **[2](#page-29-0) 8** težave programske opreme **2 [9](#page-30-0)**

težave, reševanje **2 [7](#page-28-0)** težave s pomnilnikom reševanje **2 [9](#page-30-0)** težave strojne opreme diagnosticiranje **3 [4](#page-35-0)**

## **V**

varnostne kopije ustvarjanje **2 [6](#page-27-0)** viri, iskanje več **4 [9](#page-50-0)**

### **W**

Windows, ponovna namestitev **[3](#page-38-0) 7**

## **Z**

žično omrežje omrežni kabel, povezovanje **[7](#page-8-0)** zračni tok, omogočanje **[5](#page-6-0)**

#### **Kazalo**

Natisnjeno na Irskem

www.dell.com | support.dell.com

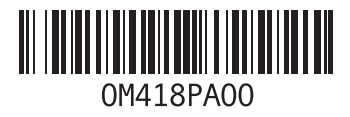